# BANK TREASURY | Central

Stifel Bank Central Secure Browser Download Guide for Conversion Clients

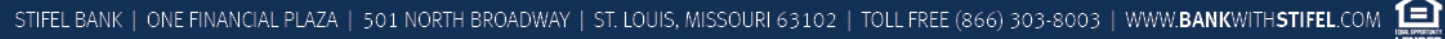

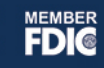

# Welcome to Stifel Bank Central Secure Browser

The only way to access Stifel Bank Treasury Central is through our highly-secure dedicated browser, the Stifel Bank Central Secure Browser. Please carefully follow the instructions in this user guide to ensure you and other users within your company have access to their permitted accounts and services once the conversion occurs.

The Stifel Bank Central Secure Browser will be available for download starting Monday, September 23, 2019. You will not be able to do anything in the platform, including access your accounts, until Monday, October  $7<sup>th</sup>$ . Access to your accounts between the availability date of Monday, September  $23^{rd}$ , and the Go Live date of October  $7<sup>th</sup>$  will still be through our existing Stifel Bank Cash Management platform.

We encourage advance download of the Secure Browser to allow you the opportunity to place the browser on your computer prior to the October  $7<sup>th</sup>$  Go Live date. This gives you time to work through any permissions you may need from your IT departments and provides Stifel Bank time to troubleshoot any issues you may experience with installation. Our goal is for you to be ready to access your account information via Treasury Central as soon as the conversion is complete on Monday, October 7<sup>th</sup>.

It is important to note that each Treasury Central user in your company will be required to install the Stifel Bank Central Secure Browser on the computer he/she wishes to use.

If you have any questions about Stifel Bank Treasury Central or any other Treasury Management Service, please contact our Treasury Management team at treasurycentral@stifelbank.com or (866) 303-8003 (toll free).

# Getting Started – Pre–Download Information

# Before You Begin:

### Ensure you have

- Internet connection
- Administrative privileges on the computer where Stifel Bank Central Secure Browser will be installed
- If you have Anti-Virus software installed on your computer, you must allow Stifel Bank Central Secure Browser to be installed. You may need to contact your IT department for assistance.

Please close all open computer applications. You will be required to restart your computer in order to install the browser and its encrypted keyboard.

## System Requirements

NOTE: 32 and 64 bit operating systems are supported

#### Windows 7

- 1 GHz or more Pentium microprocessor (or later)
- 1GB of RAM (32bit) or 2GB of RAM (64bit)
- 16 GB (32bit) or 20 GB (64bit) of Hard Drive space (minimum)

#### Windows 8, 8.1, and 10

- Dual core 2 GHz or more microprocessor
- 2GB of RAM (32bit) or 4GB of RAM (64bit)
- 16 GB (32bit) or 20 GB (64bit) of Hard Drive space (minimum)

#### Mac OS

- 10.12 Sierra, 10.13 High Sierra, 10.14 Mojave (Secure Browser or Desktop)
- 2 GB of RAM (4 GB Recommended)
- 10 GB of Hard Drive space

# Anti-Virus Compatibility

Stifel Bank Central is compatible with most widely available antivirus software but may require whitelisting within those applications. Stifel Bank Central Secure Browser is NOT compatible with anti-virus products that utilize Device Control software. Stifel Bank Central Secure Browser should not be installed on any PCs that currently have or have ever had Device Control software installed.

# Getting Started - Installation

As of Monday, September 23rd, you can visit [www.stifelbankstl.com/treasurycentralgolive](http://www.stifelbankstl.com/treasurycentralgolive) to download the Stifel Bank Central Secure Browser. You can also select one of the direct download links on the next page.

#### Website View:

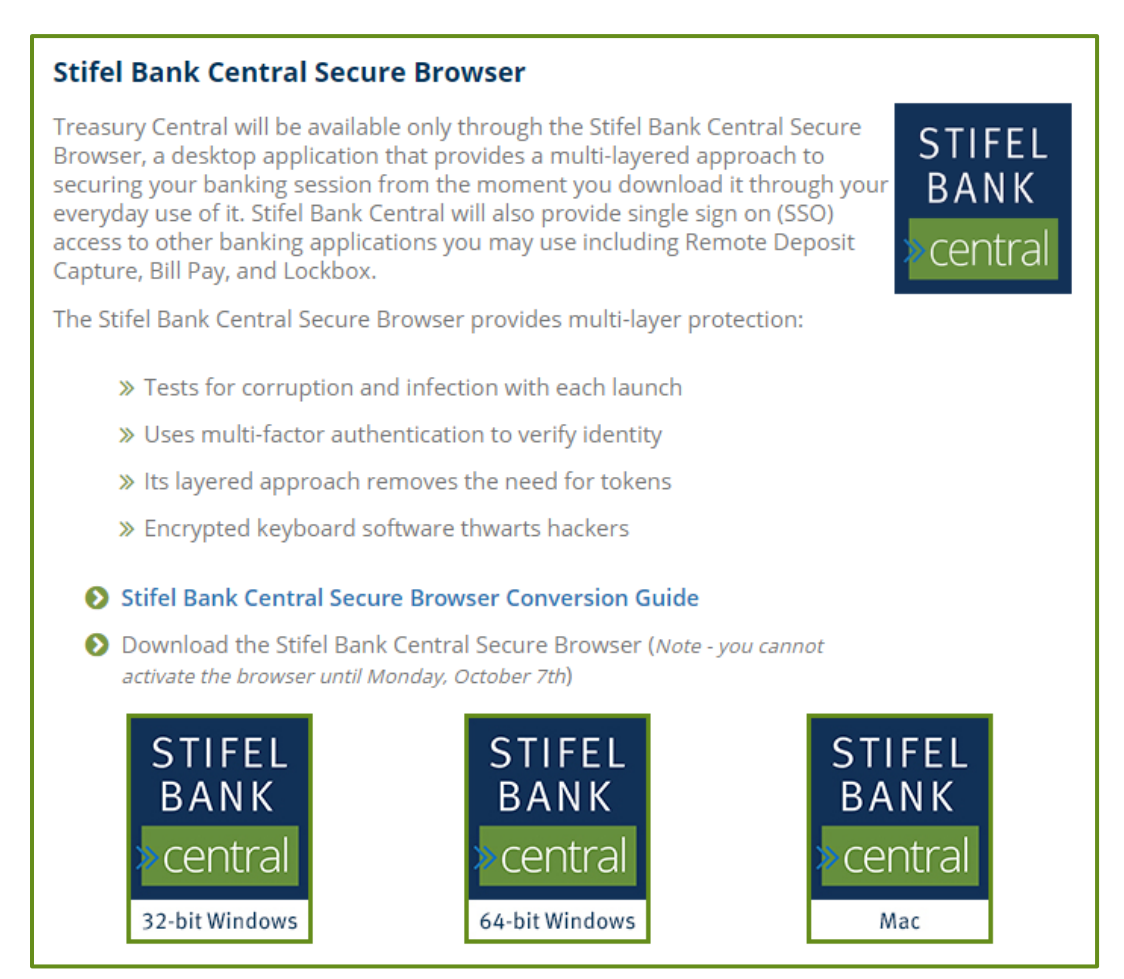

## Direct Download Links:

Select the link you need to download the Stifel Bank Central Secure Browser.

- Windows 64 BIT [https://stifel.olbanking.com/msb/download/stifel\\_browser64.exe](https://stifel.olbanking.com/msb/download/stifel_browser64.exe)
- Windows 32 BIT [https://stifel.olbanking.com/msb/download/stifel\\_browser32.exe](https://stifel.olbanking.com/msb/download/stifel_browser32.exe)
- MAC [https://stifel.olbanking.com/msb/download/stifel\\_browser.pkg](https://stifel.olbanking.com/msb/download/stifel_browser.pkg)

Double click on the file name to begin the installation.

# Step 1

Once the file downloads, open the file.

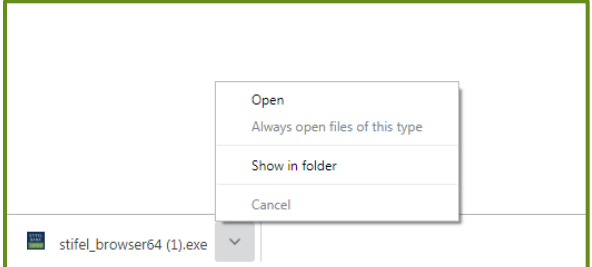

# Step 2

If prompted, authorize Windows to run the installation by clicking "Run." The installer will load.

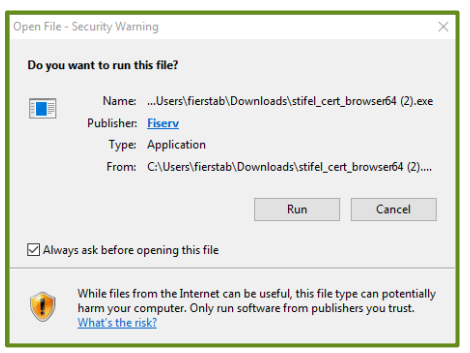

# Step 3

The Stifel Bank Central Secure Browser Setup Wizard screen will display. Click "Next" to begin.

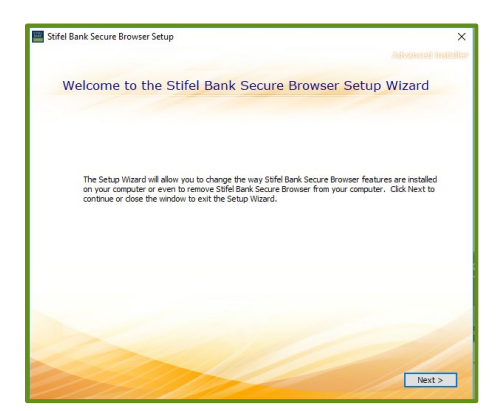

## Step 4

The Stifel Bank Central Secure Browser Setup Wizard will install and register the new browser.

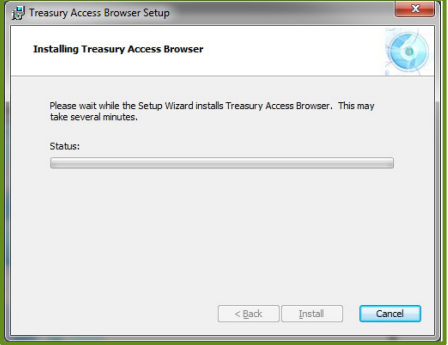

# Step 5

The installation of Stifel Bank Central is complete. Please restart your computer now. Upon restart, you will see the following icon on your desktop:

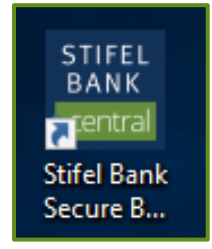

NOTE - This is as far as you can go in the process until Monday, October 7th.

# Getting Started - Stifel Bank Central Initial Log-In

On Monday, October 7<sup>th</sup>, double click on the Stifel Bank Secure Browser icon on your desktop.

## Step 1

Enter the Activation Key previously provided via email by Stifel Bank.

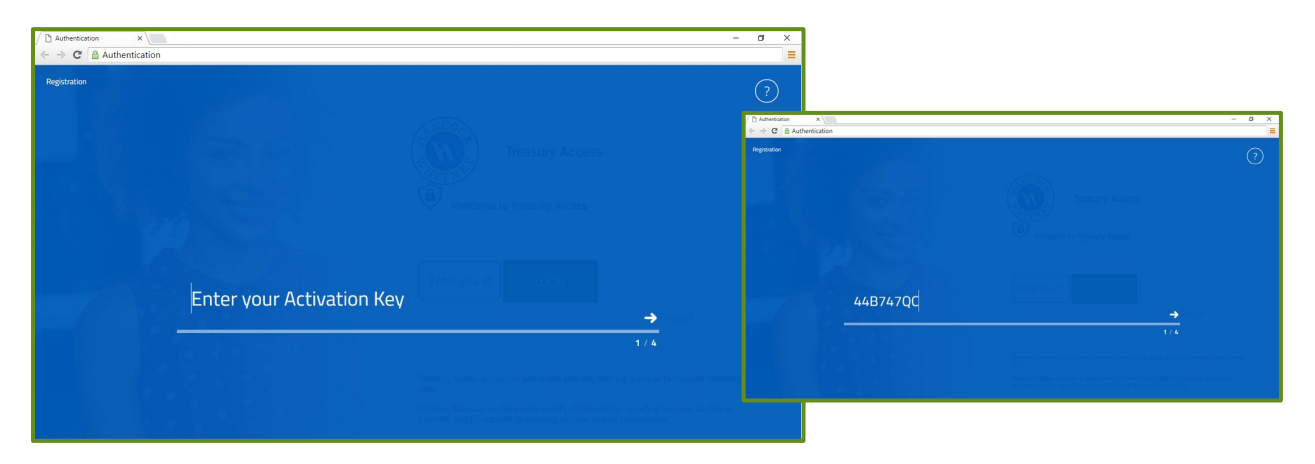

# Step 2

Select your PIN. Please use 8-12 alphanumeric characters and include at least one upper case letter, one lower case letter, and one number. The screen below shows that the system is processing your PIN selection.

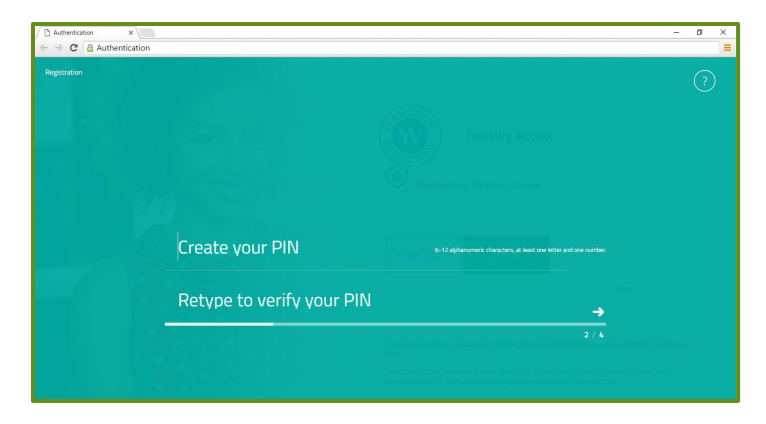

# Step 3

In the Final Activation Step, the system will send you a verification code. Please select the method by which you would like to receive your code. When you receive your verification code, please enter it.

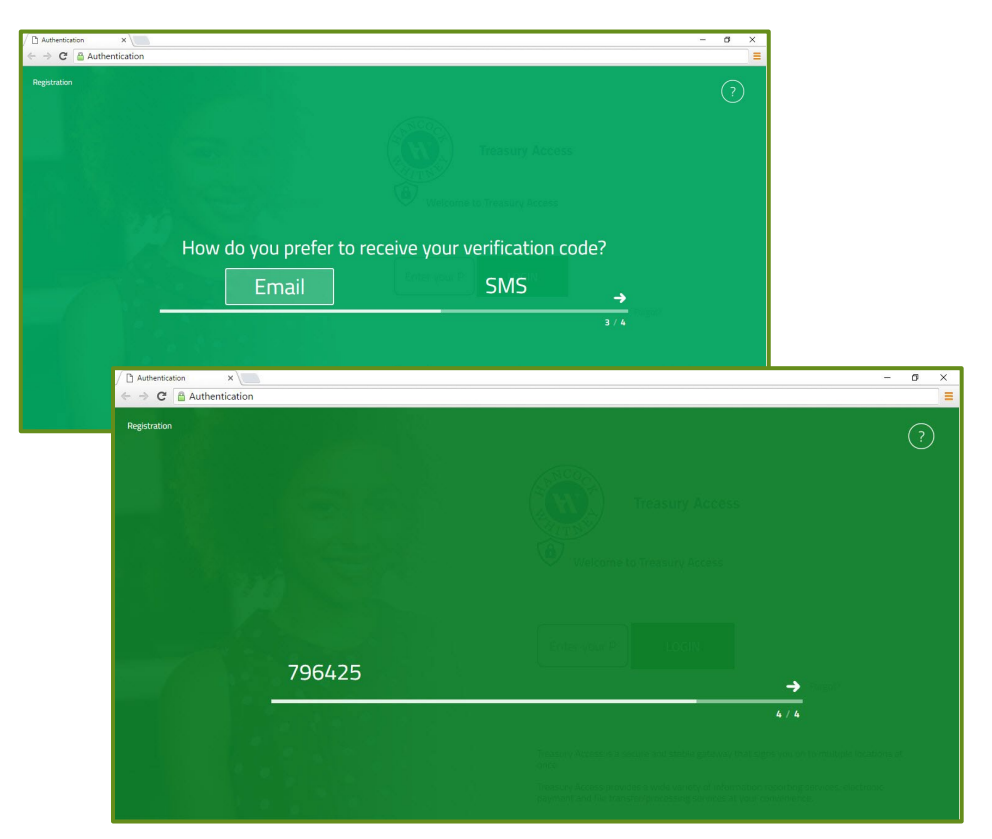

# Step 4

Once activation is complete, you will automatically be directed to the Stifel Bank Central Login page.

# Stifel Bank Central Login

You will log in by entering the PIN you created during the activation process. The system will authenticate your login credentials and verify the site security.

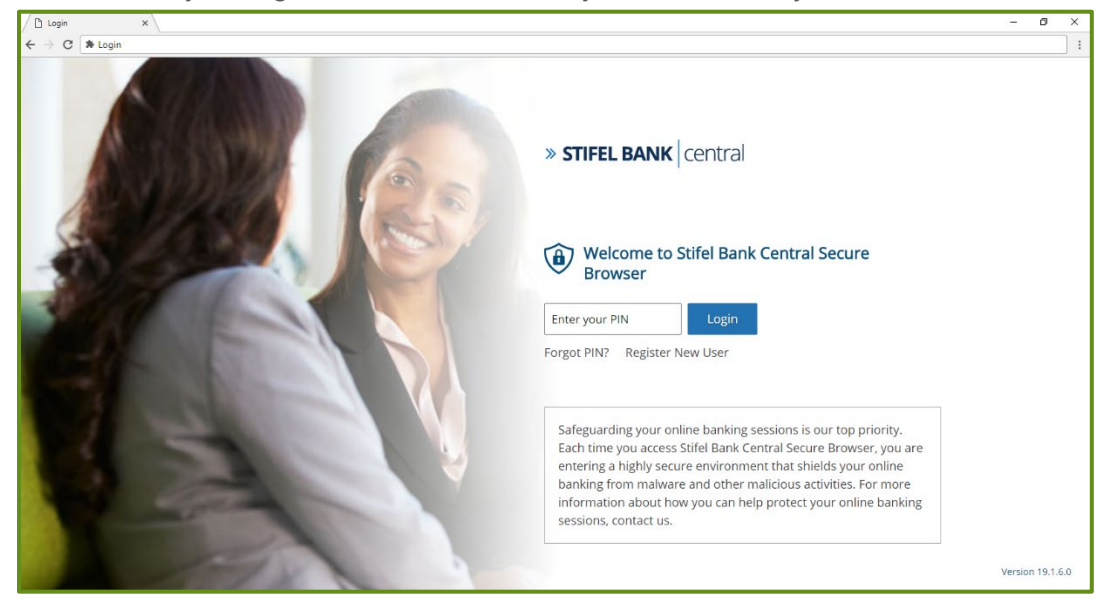

# Stifel Bank Central Secured Apps Screen

Once approved, you will land on the Stifel Bank Central Secured Apps screen where you will see all of the services you have access to, including Stifel Bank Treasury Central.

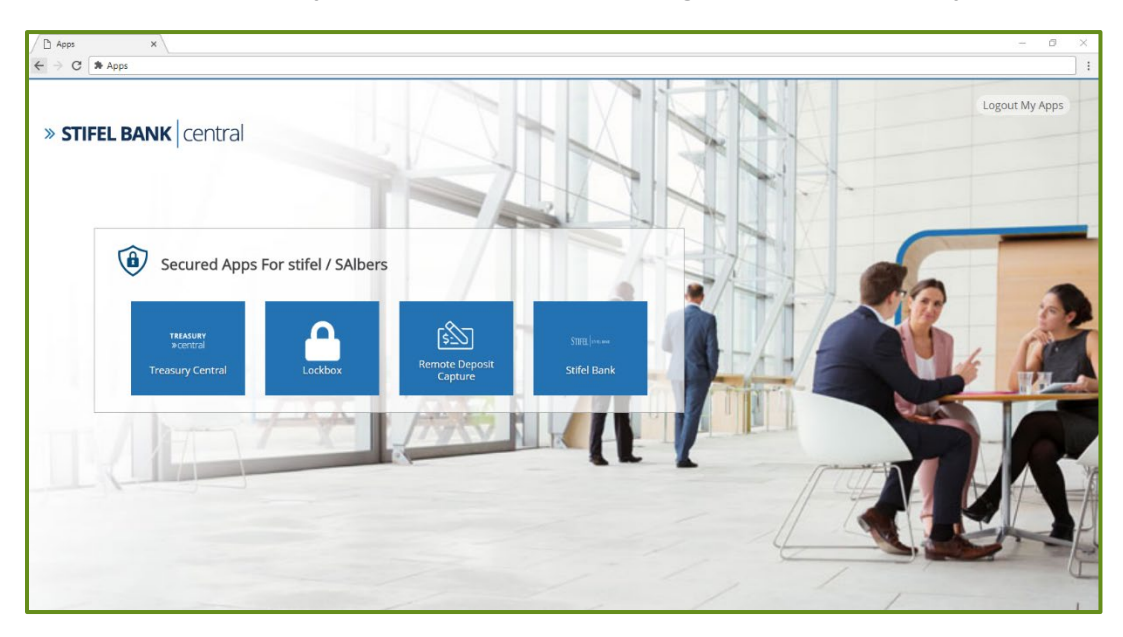

# Treasury Central Dashboard

To proceed to Treasury Central, click on the Treasury Central icon.

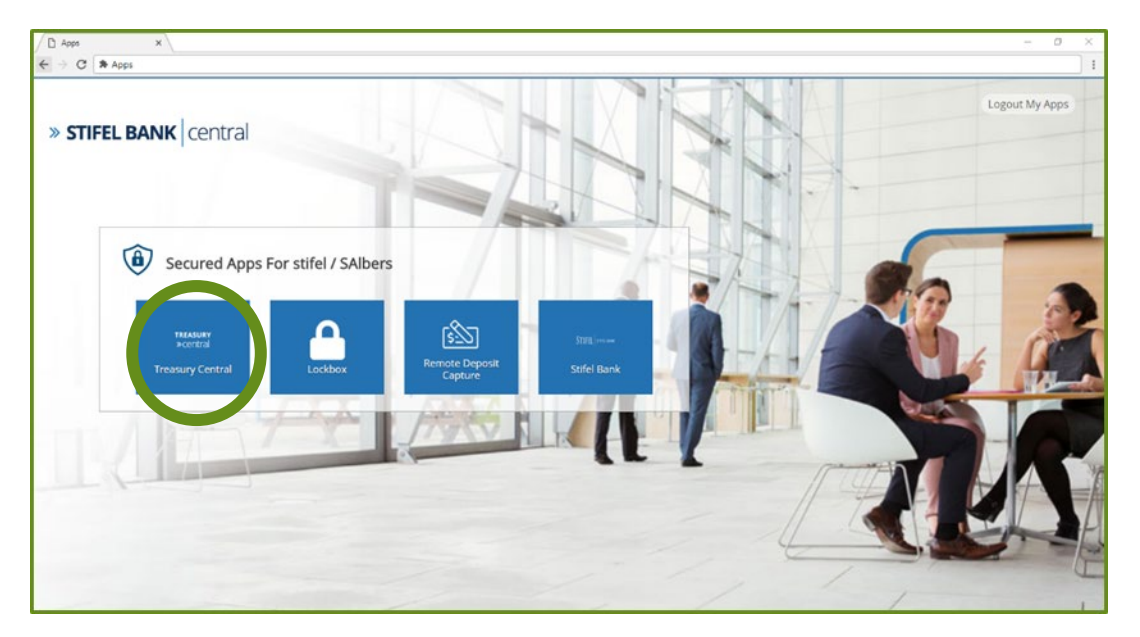

## Stifel Bank Central Business Banking Mobile App

If you would like to access your accounts via a smart device, search for the Stifel Bank Central Business Banking app in the Apple App Store or Google Play Store and look for the following icon. The Stifel Bank Central Business Banking Mobile App will be available starting Monday, October 7, 2019.

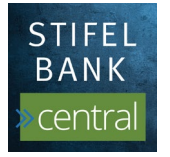

Apple, the Apple logo, and iPhone are trademarks of Apple Inc., registered in the U.S. and other countries. App Store is a service mark of Apple Inc.

Android and Google Play are trademarks of Google Inc.